## **GARMIN**

# NÜVI<sup>®</sup> 55/56/65/66 دليل المالك

## .Ltd Garmin 2014 ©ȓأو شركاتها الفرعية

ميع الحقوق محوضة الحليل الشرو لا يجوز نسخ هذا الدليل كليا أو جزئا ما بم إطعوا مطلع المعالم والمعال الشرو تحفين تنبير وتحسين متجابا وإدخال التغيرات على محتويات هذا الدليل دون أن تلتزع بالتعارف والتيرات أو محمولة منجابا واد ً ً التحسينات. اذهب Ȕالى [com.garmin.www](http://www.garmin.com) للاطلاع على تحديثات ومعلومات تكميلية تسري على اس̑تخدام المنتج.

nüvi و "Garmin Ltd. في علامات تجارية لـ Garmin Ltd و شركاتها التابعة، مُسجّلة في الولايات المتحدة الأميركية وفي بلدان أخرى. لا يجوز استخدام هذه العلامات التجارية من دون الحصول على إذن صريح من Garmin في "Garmin في "Garmin

" HomePort و "HomePort" و "myGarmin" و "myTrends" و "nüMaps Guarantee و "nüMaps Guarantee و يا ود شركاتها التابعة. لا يجوز استخدام هذه التابعة. لا يجوز استخدام هذه التابعة. لا يجوز استخدام هذه العلامات التجارية من دون الحصول على Ȕاذن صريح من .Garmin

ى "microSDHC وشعل MicroSDHC ها علامتان تجاريتان لشركة Windows Vista" و «Windows XP هي علامات تجارية مسجلة لشركة Microsoft Corporation في والاليات المتعدة ودول أخرى.إن MicroSDHC و "MicroSDHC و "Microsoft Corporation هي علا Apple Inc.

## جدول المحتويات

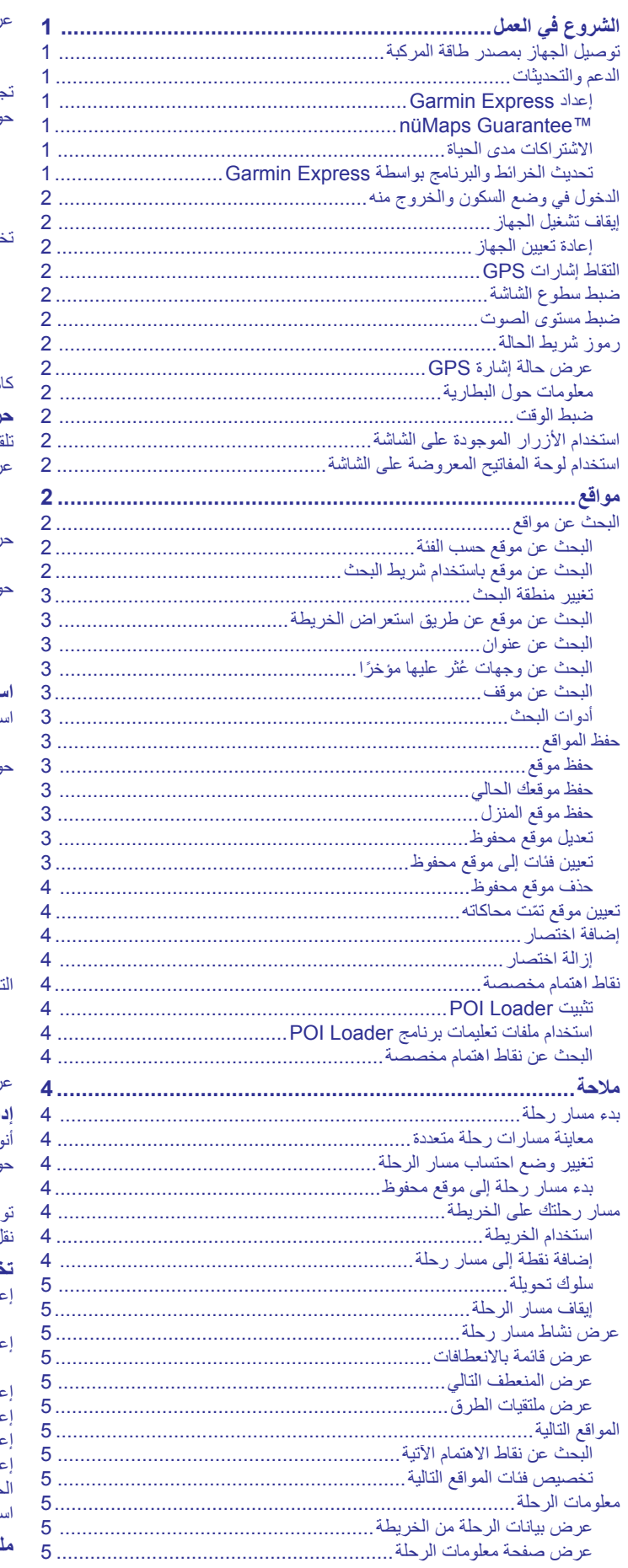

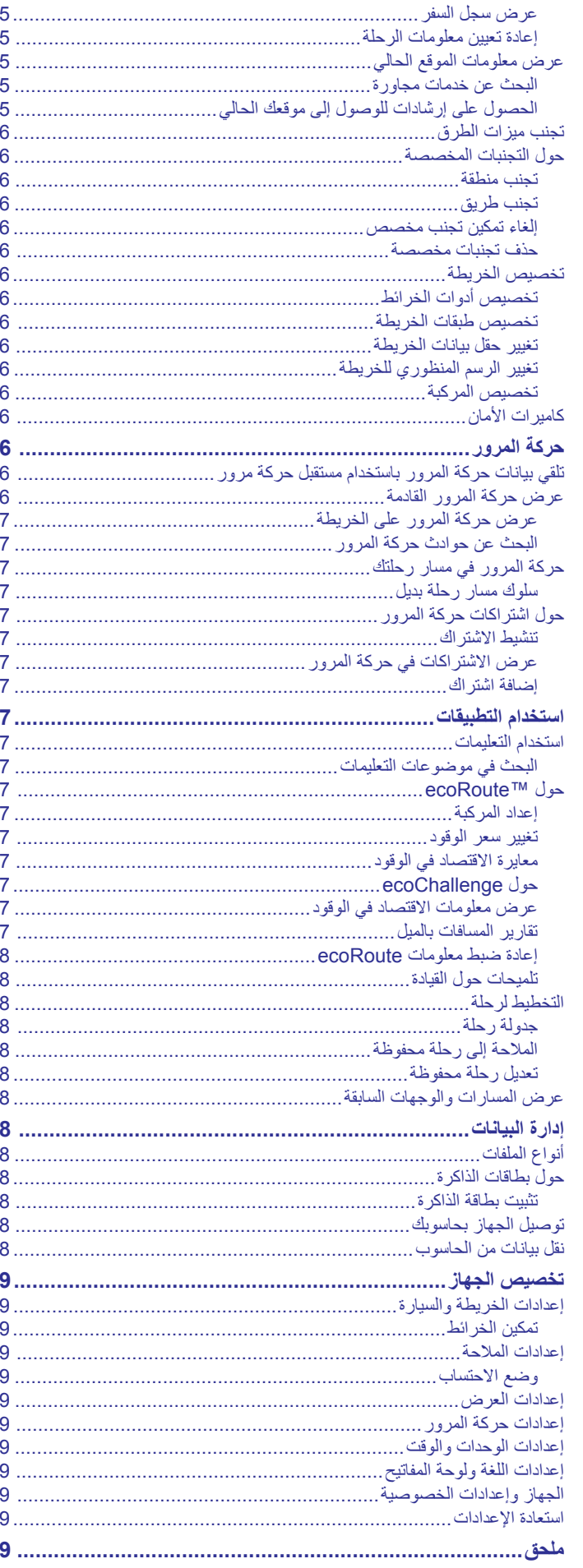

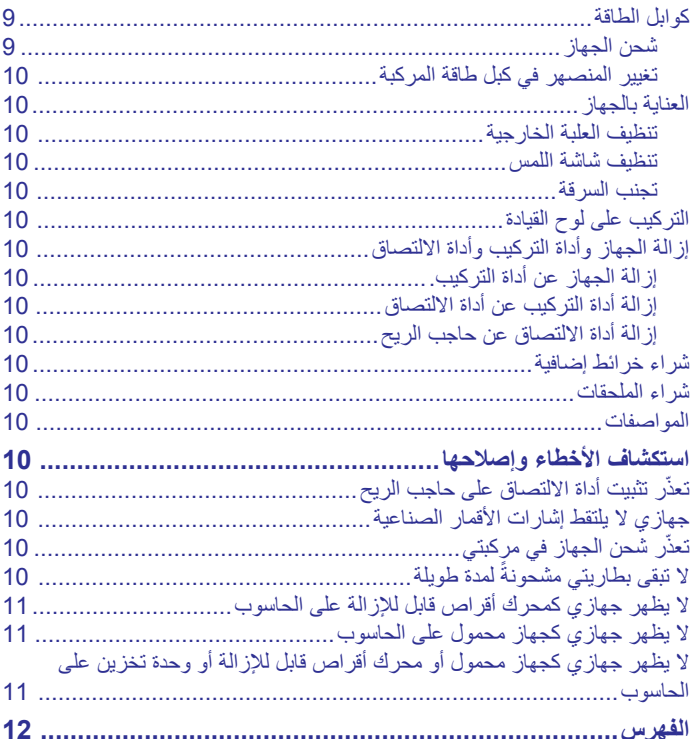

## **الشروع في العمل**

**تحذير**

راجع دليل معلومات هامة حول السلامة والمنتج الموجود في علبة المنتج للاطلاع على تحذيرات المنتج وغيرها من المعلومات الهامة.

## **توصيل الجهاز بمصدر طاقة المركبة**

#### **تحذير**

يحتوي هذا المنتج على بطارية ليثيوم أيون. لمنع احتمال وقوع إصابة شخصية أو تلف المنتج بسبب تعرض البطارية لدرجة حرارة مرتفعة جدًا، قم بتخزين الجهاز بعيدًا عن أشعة الشمس المباشرة.

- قبل استخدام الجهاز بواسطة طاقة البطارية، يجب عليك شحنه.
- **1** قم بتوصيل كبل الطاقة الخاص بالمركبة بمنفذ USB على الجهاز.

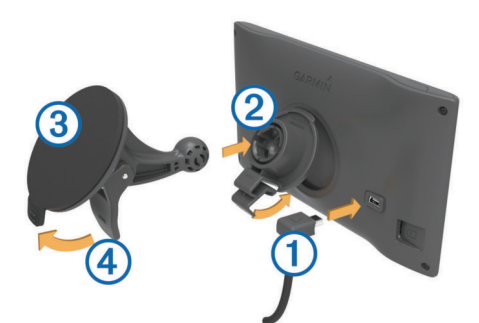

- **2** اضغط على أداة التركيب في أداة الالتصاق حتى تستقر في مكانها.
- **3** اجعل أداة الالتصاق تضغط على حاجب الريح واقلب الذراع للخلف نحو حاجب الريح.
- **4** ثبّت اللسان الموجود في أعلى أداة التركيب مع الفتحة في الجانب الخلفي من الجهاز.
	- **5** اضغط على أسفل جهازك في قاع أداة التركيب حتى تسمع صوتًا.
- **6** قم بتوصيل الطرف الثاني من كبل الطاقة الخاص بالمركبة بمنفذ طاقة في مركبتك.

#### **الدعم والتحديثات**

بوفّر ™Garmin Express لأجهزة ®Garmin وصولاً سهلاً إلى هذه الخدمات. قد لا تكون بعض الخدمات متوفّرةً لجهازك.

- تسجيل المنتج
- دلائل المنتج
- تحديثات البرنامج
- تحديثات الخرائط
- مركبات وأصوات وإضافات أخرى

## **إعداد Express Garmin**

- **1** قم بتوصيل الطرف الصغير من كبل USB بالمنفذ الموجود في الجهاز.
- **2** قم بتوصيل الطرف الأكبر من كبل USB بمنفذ USB متوفر على الحاسوب.
	- **3** انتقل إلى [express/com.garmin.www .](http://www.garmin.com/express)
		- **4** اتبع التعليمات التي تظهر على الشاشة.

## **nüMaps Guarantee**<sup>™</sup>

قد يتأهل جهازك للحصول على تحديث مجاني للخريطة في غضون 90 يومًا من أول عملية التقاط لإشارات الأقمار الصناعية أثناء القيادة. للاطلاع على الأحكام والشروط، انتقل إلى .www.garmin.com/numaps

#### **الاشتراكات مدى الحياة**

تتضمن بعض الطرازات اشتراكات مدى الحياة في بعض الميزات. لمزيد من المعلومات، انتقل إلى www.garmin.com/lmt.

- **LT**: يتضمن هذا الطراز ً اشتراكا مدى الحياة في حركة المرور مدى الحياة وجهاز مستقبل لحركة المرور .
	- **LM**: ّ يتضمن هذا الطراز ً اشتراكا في TMLifetime nüMaps، مما يوفر تحديثات ربع سنوية للخريطة طيلة فترة عمل جهازك. للاطلاع على الشروط والأحكام، انتقل إلى .www.garmin.com/us/maps/numaps\_lifetime
- **LMT**: يتضمن هذا الطراز ً اشتراكا في Lifetime nüMaps، ً واشتراكا مدى الحياة في حركة المرور وجهاز استقبال حركة المرور .

#### **تنشيط** *Maps Lifetime*

- **1** انتقل إلى [express/com.garmin.www .](http://www.garmin.com/express)
	- **2** اتبع التعليمات التي تظهر على الشاشة.
- <span id="page-4-0"></span>**ملاحظة:** إذا قمت بتسجيل الجهاز، فيمكنك أن تتلقى إعلامات بالبريد الإلكتروني عندما يصبح تحديث الخريطة متوفرًا.

#### **تحديث الخرائط والبرنامج بواسطة Express Garmin**

يمكنك استخدام برنامج Express Garmin لتنزيل تحديثات الخرائط والبرامج الأخيرة لجهازك وتثبيتها. توفر تحديثات الخرائط أحدث البيانات المتوفرة للخرائط للتأكد من استمرار جهازك باحتساب المسارات الأكثر فعالية ودقة لوجهاتك. ّ إن Express Garmin متوفّر لحواسيب ®Windows و ®Mac.

- 1 على الحاسوب لديك، انتقل إلى www.garmin.com/express.
	- **2** حدد ً خيارا:
- للتثبيت على حاسوب يعمل بنظام تشغيل Windows، اختر **التنزيل على حاسوب يعمل بنظام تشغيل Windows** .
	- للتثبيت على حاسوب يعمل بنظام تشغيل Mac، اختر **إصدار Mac** .

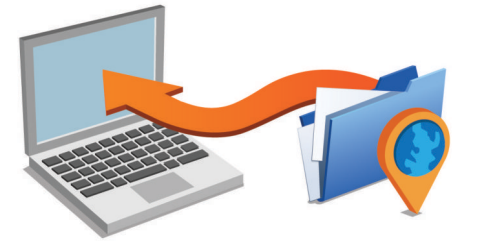

- **3** افتح الملفات التي تم تنزيلها، واتبع الارشادات التي تظهر على الشاشة لإكمال التثبيت.
	- **4** اعمد إلى تشغيل Express Garmin .
	- **5** قم بتوصيل جهاز Garmin بالحاسوب لديك باستخدام كبل .USB

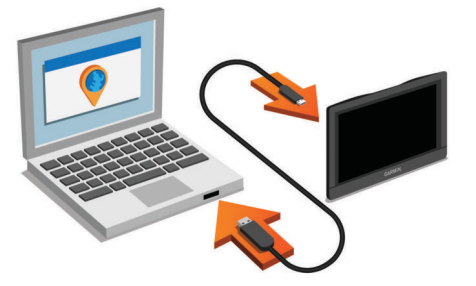

- يكشف برنامج Express Garmin جهازك .
- **6** أدخل عنوان بريد إلكتروني لتسجيل المنتج (اختياري).
	- **7** انقر فوق **حفظ الجهاز**.
	- **8** انقر فوق **بحث عن تحديثات**.
	- تظهر قائمة بالتحديثات المتوفّرة للخريطة والبرنامج.
		- **9** اختر التحديثات للتثبيت.
		- **10**انقر فوق **التثبيت الآن**.

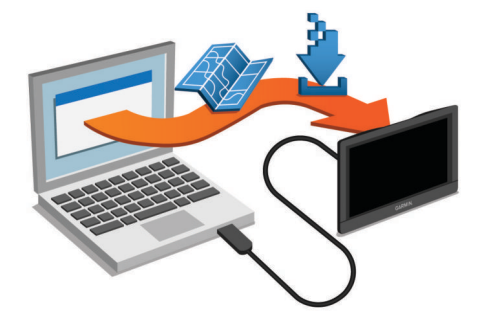

يقوم برنامج Express Garmin بتنزيل التحديثات على جهازك وتثبيتها. ّ إن تحديثات الخرائط كبيرة جدًا، وقد تستغرق هذه العملية وقتًا طويلاً في حال كانت الاتصالات بالإنترنت أبطأ من المعتاد .

## **الدخول في وضع السكون والخروج منه**

يمكنك استخدام وضع السكون للمحافظة على طاقة البطارية عند عدم استخدام الجهاز . بسنخدم جهازك قدرًا صنيلاً جدًا من الطاقة عندما يكون في وضع السكون ويمكنه الخروج من هذا الوضع بشكل فوري.

**تلميح:** يمكنك شحن جهازك بطريقة أسرع من خلال شحن البطارية في وضع السكون. اضغط على مفتاح التشغيل .

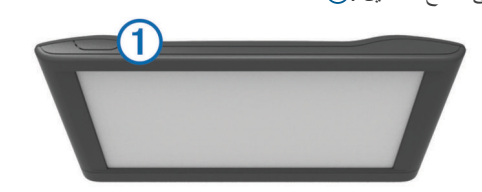

### **إيقاف تشغيل الجهاز**

**1** اضغط باستمرار على مفتاح التشغيل إلى أن تظهر مطالبة على الشاشة. تظهر المطالبة بعد خمس ثوانٍ. في حال حررت مفتاح التشغيل قبل ظهور المطالبة، يدخل الجهاز في وضع السكون.

**2** اختر **إيقاف**.

#### **إعادة تعيين الجهاز**

يمكنك إعادة تعيين الجهاز إذا توقف عن العمل. اضغط باستمرار على مفتاح التشغيل لمدة 12 ثانيةً.

#### **التقاط إشارات GPS**

عليك التقاط إشارات الأقمار الصناعية للملاحة باستخدام جهازك.يشير في شريط الحالة إلى فوّة إشارة الأقمار الصناعية. قد يستغرق التقاط إشار ات الأقمار الصناعية عدة دقائق.

- **1** شغّل الجهاز.
- **2** انتظر فيما يحدد الجهاز موقع الأقمار الصناعية.
- **3** إذا لزم الأمر، اذهب إلى الخارج في الهواء الطلق، بعيدًا عن الأشجار والمباني العالية.

#### **ضبط سطوع الشاشة**

- **1** اختر **إعدادات** > **عرض** > **السطوع**.
- **2** استخدم الشريط المنزلق لضبط مستوى السطوع.

#### **ضبط مستوى الصوت**

- **1** اختر **مستوى الصوت**.
	- **2** حدد ً خيارا:
- استخدم الشريط المنزلق لضبط مستوى الصوت.
	- اختر لكتم صوت الجهاز.
	- اختر للحصول على خيارات إضافية.

#### **رموز شريط الحالة**

ّ إن شريط الحالة موجود في أعلى القائمة الرئيسية. تعرض رموز شريط الحالة معلومات حول ميزات الجهاز. يمكنك اختيار بعض الرموز لتغيير الإعدادات أو لعرض معلومات إضافية.

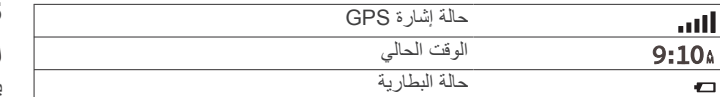

#### **عرض حالة إشارة GPS**

اضغط باستمرار على ¶¶. لمدة ثلاث ثوانٍ.

#### **معلومات حول البطارية**

يبدأ شحن الجهاز بعد توصيله بالطاقة. يشير في شريط الحالة إلى حالة البطارية الداخلية.

#### **ضبط الوقت**

**1** من القائمة الرئيسية، اختر الوقت.

- **2** حدد ً خيارا:
- لتعيين الوقت تلقائيًا باستخدام معلومات GPS ، اختر **تلقائي**.
	- لتعيين الوقت يدويًا، اسحب الأرقام لأعلى أو لأسفل.

## **استخدام الأزرار الموجودة على الشاشة**

- اختر للعودة إلى الشاشة السابقة.
- <span id="page-5-0"></span>• اضغط باستمرار للعودة بسرعة إلى القائمة الرئيسية.
	- اختر أو لمشاهدة المزيد من الخيارات.
	- اضغط باستمرار على أو للتمرير بشكل أسرع.
- اختر لعرض قائمة الخيارات المتوفرة للشاشة الحالية.

## **استخدام لوحة المفاتيح المعروضة على الشاشة**

راجع "[إعدادات](#page-12-0) اللغة ولوحة المفاتيح" لتغيير تخطيط لوحة المفاتيح (*إعدادات اللغة ولوحة* المفاتيح[, الصفحة](#page-12-0) 9).

- اختر لحذف إدخال بحث.
- اختر لحذف أحد الأحرف.
- اختر لتغيير الوضع الخاص بلغة لوحة المفاتيح.
- اختر لإدخال أحرف خاصة، مثل علامات الترقيم.
	- اختر لتغيير حالة الأحرف الكبيرة.

## **مواقع**

تحتوي الخرائط المفصلة التي تم تحميلها على جهازك على مواقع، كالمطاعم والفنادق وخدمات السيارات ومعلومات مفصلة حول الشارع. ويمكنك استخدام فئات لاستعراض الأعمال التجارية والمواقع السياحية المجاورة. يمكنك ً أيضا البحث عن عناوين وإحداثيات ومدن وتقاطعات.

## **البحث عن مواقع**

#### **البحث عن موقع حسب الفئة**

- **1** اختر **إلى أين؟**.
- **2** اختر فئة، أو اختر **فئات**.
- **3** اختر فئة فرعية، إذا لزم الأمر.
	- **4** اختر موقعًا.

#### **البحث ضمن فئة**

بعد الانتهاء من تنفيذ عملية بحث عن نقطة اهتمام، قد تعرض بعض الفئات قائمة بحث سريع تظهر الوجهات الأربع الأخيرة التي اخترتها.

- **1** اختر **إلى أين؟**.
- **2** اختر فئة، أو اختر **فئات**.
	- **3** اختر فئة.
- **4** إذا كان ذلك قابلاً للتطبيق، اختر وجهة من قائمة بحث سريع.

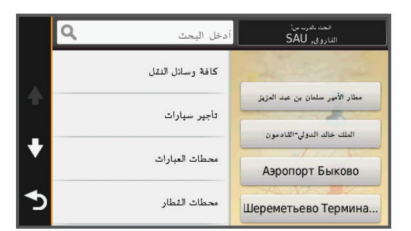

**5** إذا لزم الأمر، اختر الوجهة المناسبة.

#### **البحث عن موقع باستخدام شريط البحث**

يمكنك استخدام شريط البحث للبحث عن المواقع بإدخال الفئة أو اسم العلامة التجارية أو العنوان أو اسم المدينة.

- **1** اختر **إلى أين؟**.
- **2** اختر **إدخال البحث** في شريط البحث.
- **3** أدخل عنصر البحث بكامله أو ً جزءا منه.

تظهر عناصر البحث المقترحة أسفل شريط البحث.

- **4** حدد ً خيارا:
- للبحث عن نوع عمل تجاري، أدخل اسم الفئة، (على سبيل المثال "صالات سينما").
	- للبحث عن اسم عمل تجاري، أدخل الاسم بكامله أو ً جزءا منه.
		- للبحث عن عنوان قريب منك، أدخل رقم الشارع واسمه.
	- للبحث عن عنوان في مدينة أخرى، أدخل رقم الشارع واسمه والمدينة والولاية.
		- للبحث عن مدينة، أدخل المدينة والولاية.

- للبحث عن إحداثيات، أدخل إحداثيات الطول والعرض.
	- **5** حدد ً خيارا:
- للبحث باستخدام عنصر بحث مقترح، اختر العنصر.
	- للبحث باستخدام النص الذي أدخلته، اختر .
		- **6** إذا لزم الأمر، اختر موقعًا.

#### **تغيير منطقة البحث**

- **1** من القائمة الرئيسية، اختر **إلى أين؟**.
	- **2** اختر **البحث بالقرب من**.
		- **3** حدد ً خيارا.

#### **البحث عن موقع عن طريق استعراض الخريطة**

قبل أن تتمكن من العثور على الأماكن الواردة في بيانات الخريطة مثل المطاعم والمستشفيات ومحطات الوقود، يجب عليك تمكين طبقة الخريطة للأماكن الموجودة بطول الطريق (*تخصيص طبقات الخريطة* [, الصفحة](#page-9-0) 6).

#### **1** اختر **عرض الخريطة**.

- **2** اسحب الخريطة وقم بتكبيرها/تصغيرها لعرض المنطقة التي تبحث عنها.
- **3** إذا كان الأمر ضروريًا، فاختر ، ثم اختر رمز فئة لعرض فئة خاصة فقط بالأماكن. تظهر علامات الموقع ( أو نقطة زرقاء) على الخريطة.
	- **4** حدد ً خيارا:
	- اختر علامة موقع.
	- اختر نقطة، كشارع أو تقاطع أو عنوان موقع.
	- **5** إذا كان الأمر ضروريًا، فاختر وصف الموقع لعرض المعلومات الإضافية.

#### **البحث عن عنوان**

**ملاحظة:** قد يتغير ترتيب الخطوات استنادًا إلى بيانات الخريطة التي تم تحميلها على جهازك.

- **1** اختر **إلى أين؟** > **عنوان**.
- **2** أدخل رقم العنوان، ثم اختر **تم**.
- **3** أدخل اسم الشارع، ثم اختر **التالي**.
- **4** إذا لزم الأمر، اختر **البحث بالقرب من** لتغيير المدينة أو الولاية أو المقاطعة.
	- **5** إذا لزم الأمر، اختر المدينة أو الولاية أو المقاطعة.
		- **6** اختر العنوان، إذا لزم الأمر.

#### **ً مؤخر البحث عن وجهات ُعثر عليها ا**

يقوم الجهاز بتخزين آخر 50 وجهة تم العثور عليها.

- **1** اختر **إلى أين؟** > **أخيرة**.
	- **2** اختر موقعًا.

#### **ً مؤخرا مسح قائمة بالمواقع التي تم العثور عليها** اختر **إلى أين؟** > **أخيرة** > > **مسح** > **نعم**.

## **البحث عن موقف**

**1** اختر **إلى أين؟** > **فئات** > **موقف**. **2** اختر موقع موقف.

**البحث عن موقفك الأخير** عندما تقوم بفصل الجهاز عن طاقة المركبة حين يكون قيد التشغيل، يتم حفظ موقعك الحالي كموقف.

اختر **تطبيقات** > **النقطة الأخيرة**.

## **أدوات البحث**

تسمح لك أدوات البحث بالبحث عن أنواع مواقع محددة عبر الاستجابة للمطالبات المعروضة على الشاشة.

## **البحث عن تقاطع**

يمكنك البحث عن تقاطع أو ملتقى طرق بين شارعين أو طريقين سريعين أو غيرها من الطرق.

- **1** اختر **إلى أين؟** > **فئات** > **تقاطعات**.
- **2** اتبع التعليمات التي تظهر على الشاشة لإدخال معلومات الشارع.
	- **3** اختر التقاطع.

## **البحث عن مدينة**

- **1** اختر **إلى أين؟** > **فئات** > **مدن**.
	- **2** اختر **إدخال البحث**.
- **3** أدخل اسم المدينة، واختر .
	- **4** اختر مدينة.

#### **البحث عن موقع باستخدام الإحداثيات**

<span id="page-6-0"></span>يمكنك البحث عن موقع باستخدام إحداثيات خطوط العرض والطول. يمكن أن يكون ذلك مفيدًا عند القيام بالجيوكاشينج.

- **1** اختر **إلى أين؟** > **فئات** > **إحداثيات**.
- **2** إذا لزم الأمر، اختر ، وقم بتغيير تنسيق الإحداثية أو بياناتها.
	- **3** اختر إحداثية العرض.
	- **4** أدخل الإحداثية الجديدة، واختر **تم**.
		- **5** اختر إحداثية الطول.
	- **6** أدخل الإحداثية الجديدة، واختر **تم**.
		- **7** اختر **عرض على الخريطة**.

## **حفظ المواقع**

## **حفظ موقع**

- **1** ابحث عن موقع (البحث عن موقع حسب الفئة[, الصفحة](#page-5-0) 2).
	- **2** اختر موقعًا من نتائج البحث.
		- **3** اختر .
		- **4** اختر **حفظ**.
	- **5** أدخل ً أسما، إذا لزم الأمر، ثم اختر **تم**.

## **حفظ موقعك الحالي**

- **1** من الخريطة، اختر رمز المركبة.
	- **2** اختر **حفظ**.
	- **3** أدخل ً اسما، ثم اختر **تم**.
		- **4** اختر **موافق**.

## **حفظ موقع المنزل**

- يمكنك تعيين موقع المنزل للموقع الذي غالبًا ما تعود إليه.
	- **1** اختر **إلى أين؟** > > **تعيين موقع المنزل**.
- **ً مؤخرا**. **2** اختر **إدخال عنواني**، **استخدام الموقع الحالي**، أو **أماكن عثر عليها**
	- يُحفظ الموقع في القائمة تم الحفظ على أنه "المنزل".

## **الانتقال إلى المنزل**

- اختر **إلى أين؟** > **انتقل إلى المنزل**.
- **تعديل معلومات موقع منزلك**
- **1** اختر **إلى أين؟** > **تم الحفظ** > **المنزل**.
	- **2** اختر .
	- **3** اختر > **تحرير**.
		- **4** أدخل تغييراتك.
		- **5** اختر **تم**.

## **تعديل موقع محفوظ**

- **1** اختر **إلى أين؟** > **تم الحفظ**.
	- **2** إذا لزم الأمر اختر فئة.
		- **3** اختر موقعًا.
		- **4** اختر .
		- **5** اختر > **تحرير**.
			- **6** حدد ً خيارا:
			- اختر **الاسم**.
	- اختر **رقم الهاتف**.
- اختر **فئات** لتعيين فئات إلى الموقع المحفوظ.
- اختر **تغيير رمز الخريطة** من أجل تغيير الرمز المستخدم لوضع علامة على الموقع المحفوظ على خريطة.
	- **7** قم بتعديل المعلومات.
		- **8** اختر **تم**.

## **تعيين فئات إلى موقع محفوظ**

يمكنك إضافة فئات مخصصة لتنظيم مواقعك المحفوظة. **ملاحظة:** تظهر الفئات في قائمة المواقع المحفوظة بعد حفظ 12 موقعًا على الأقل.

- **1** اختر **إلى أين؟** > **تم الحفظ**.
	- **2** اختر موقعًا.
		- **3** اختر .
- **4** اختر > **تحرير** > **فئات**.
- **5** أدخل اسم فئة واحدة أو أكثر، مع الفصل بينها بفواصل.
	- **6** إذا لزم الأمر، اختر فئة مقترحة.
		- **7** اختر **تم**.

#### **حذف موقع محفوظ**

**ملاحظة:** لا يمكن استعادة المواقع المحذوفة.

- **1** اختر **إلى أين؟** > **تم الحفظ**.
- **2** اختر > **حذف الأماكن المحفوظة**.
- **3** اختر المربع الموجود بالقرب من المواقع المحفوظة التي تريد حذفها، ثم اختر **حذف**.

#### **تعيين موقع ّتمت محاكاته**

إذا كنت في مكان مغلق أو لم تتمكن من تلقي إشارات الأقمار الصناعية، يمكنك استخدام محاكي GPS لتعيين موقع تمت محاكاته.

- **1** اختر **إعدادات** > **ملاحة** > **محاكي GPS** .
- **2** من القائمة الرئيسية، اختر **عرض الخريطة**.
- **3** قم بالضغط مرتين على الخريطة لاختيار منطقة. يظهر عنوان الموقع في أسفل الشاشة.
	- **4** اختر وصف الموقع.
		- **5** اختر **تعيين موقع**.

#### **إضافة اختصار**

يمكنك إضافة اختصارات إلى القائمة إلى أين؟. يمكن أن يشير اختصار ما إلى موقع أو إلى فئة أو إلى أداة بحث.

يمكن لقائمة إلى أين؟ أن تحتوي على 36 رمز اختصار ٍ كحد أقصى.

- **1** اختر **إلى أين؟** > **إضافة اختصار**.
	- **2** اختر ً عنصرا.

#### **إزالة اختصار**

- **1** اختر **إلى أين؟** > > **إزالة اختصارات**.
	- **2** اختر الاختصار لإزالته.
	- **3** اختر الاختصار مرة ثانية لتأكيده.

#### **نقاط اهتمام مخصصة**

إن نقاط الاهتمام المخصصة عبارة عن نقاط تم تخصيصها على الخريطة. ويمكن أن تحتوي على تنبيهات تسمح لك بمعرفة ما إذا كنت قريبًا من نقطة معينة أو إذا كنت تتنقل بسرعة تفوق السرعة المحددة.

#### **تثبيت Loader POI**

يمكنك إنشاء قوائم نقاط اهتمام مخصصة أو تنزيلها وتثبيتها على الجهاز باستخدام برنامج .POI Loader

**1** انتقل إلى [poiloader/com.garmin.www](http://www.garmin.com/poiloader) .

**2** اتبع التعليمات التي تظهر على الشاشة.

#### **استخدام ملفات تعليمات برنامج Loader POI**

لمزيد من المعلومات حول برنامج Loader POI ، ارجع إلى ملف تعليمات. أثناء تشغيل برنامج Loader POI ، انقر فوق **تعليمات**.

## **البحث عن نقاط اهتمام مخصصة**

قبل أن تتمكن من البحث عن نقاط اهتمام مخصصة، عليك تحميل نقاط اهتمام مخصصة على جهازك باستخدام برنامج Loader POI) تثبيت *Loader POI*, الصفحة 4).

- **1** اختر **إلى أين؟** > **فئات**.
- . **2** قم بالتمرير إلى قسم الفئات الأخرى، واختر فئةً

## **ملاحة**

## **بدء مسار رحلة**

**1** ابحث عن موقع (مواقع[, الصفحة](#page-5-0) 2). **2** اختر موقعًا.

#### **3** اختر **انطلق!**.

## **معاينة مسارات رحلة متعددة**

<span id="page-7-0"></span>**1** ابحث عن موقع (البحث عن موقع حسب الفئة[, الصفحة](#page-5-0) 2).

- **2** اختر موقعًا من نتائج البحث.
	- **3** اختر **مسارات رحلة**.
		- **4** اختر مسار رحلة.

#### **تغيير وضع احتساب مسار الرحلة**

يستند احتساب مسار الرحلة إلى بيانات سرعات الطريق وتسريع المركبة لمسار رحلة معيّن. يقتصر تأثير وضع احتساب المسار على مسارات السيارة فقط.

اختر **إعدادات** > **ملاحة** > **وضع الاحتساب**.

- اختر **الأسرع زمناً** لاحتساب مسارات الرحلة التي يمكن قطعها بسرعة أكبر رغم أنها قد تكون أطول مسافةً.
- اختر **الأقصر مسافة** لاحتساب مسارات الرحلة الأقل مسافة ولكنها قد تستغرق وقتاً **ً** أطول في القيادة.
- اختر **خارج الطريق** لاحتساب مسارات الرحلات من نقطة لنقطة معينة (باستثناء الطرق الممهدة).

#### **الملاحة خارج الطريق**

إذا لم تكن تتبع مسالك الطرق أثناء الملاحة، استخدم الوضع خارج الطريق.

- **1** اختر **إعدادات** > **ملاحة**.
- **2** اختر **وضع الاحتساب** > **خارج الطريق** > **حفظ**. يتم احتساب مسار الرحلة التالية كخط مستقيم إلى الموقع.

#### **بدء مسار رحلة إلى موقع محفوظ**

- **1** اختر **إلى أين؟** > **تم الحفظ**.
- **2** إذا لزم الأمر، اختر فئة، أو اختر **جميع الأماكن المحفوظة**.
	- **3** اختر موقعًا.
	- **4** اختر **انطلق!**.

## **مسار رحلتك على الخريطة**

#### **ملاحظة**

 إن الغرض من خاصية تقييد السرعة هو توفير المعلومات الإرشادية فقط غير أنها لا تحل محل مسؤوليتك بالالتزام بجميع إشارات حدود السرعة المنشورة واستخدام أسلوب قيادة آمن طيلة الوقت.لن تكون Garmin مسؤولةً عن أي مخالفات مرورية أو استدعاءات للمحكمة قد تتلقاها نتيجة عدم التزامك بالإشارات والقوانين المرورية السارية .

يتم تمييز مسار الرحلة بخط أرجواني. ويميز علم ذو مربعات وجهتك.

أثناء سفرك، يرشدك الجهاز إلى الوجهة بواسطة مطالبات صوتية وأسهم على الخريطة واتجاهات في أعلى الخريطة. إذا انحرفت عن المسار الأصلي، فسيعيد الجهاز احتساب مسار الرحلة ويوفر اتجاهات جديدة.

قد يظهر حقل بيانات يعرض حد السرعة الحالي أثناء سفرك على الطرق الرئيسية.

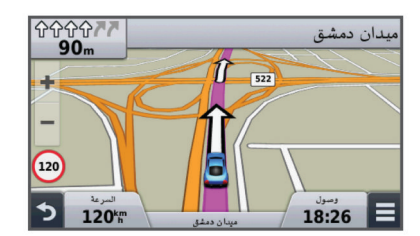

#### **استخدام الخريطة**

- **1** اختر **عرض الخريطة**.
- **2** اختر أي مكان على الخريطة.
	- **3** حدد ً خيارا:
- للتكبير أو التصغير، اختر أو .
- للتبديل بين شمالاً نحو الأعلى والعرض الثلاثي الأبعاد، اختر .
- لعرض فئات معينة عند عدم الملاحة ضمن مسار رحلة، اختر .
	- لتوسيط الخريطة في موقعك الحالي، اختر .

## **إضافة نقطة إلى مسار رحلة**

قبل إضافة نقطة، يجب أن تقوم بالملاحة على مسار رحلة.

**1** من الخريطة، اختر > **إلى أين؟**.

- **2** ابحث عن موقع.
	- **3** اختر موقعًا.
- **4** اختر **انطلق!**.
- **5** اختر **إضافة إلى مسار الرحلة**.

## **سلوك تحويلة**

قبل سلوك تحويلة، يجب أن تقوم بالملاحة ضمن مسار رحلة وأن تضيف أداة التحويلة إلى قائمة أدوات الخرائط (*تخصيص أدوات الخرائط*[, الصفحة](#page-9-0) 6).

يمكنك أن تسلك تحويلةً لمسافة معينة على طول مسار رحلتك أو تحويلةً حول طرق محددة. ويعتبر ذلك أمرًا مفيدًا إذا صادفت مناطق فيها مشاريع بناء أو طرق مغلقة أو ظروف طريق سيئة.

- **1** من الخريطة، اختر > **تغيير مسار الرحلة**.
	- **2** حدد ً خيارا.
- لسلوك تحويلة على مسار رحلتك لمسافة معيّنة، اختر **تحويلة بحسب المسافة**.
- لسلوك تحويلة حول طريق محدد على مسار الرحلة، اختر **تحويلة بحسب الطريق**.

## **إيقاف مسار الرحلة**

من الخريطة، اختر  $\blacksquare$ > 8.

## **عرض نشاط مسار رحلة**

## **عرض قائمة بالانعطافات**

عند الملاحة على مسار رحلة، يمكنك عرض كل الانعطافات والمناورات الموجودة في مسار الرحلة بأكمله والمسافة بين الانعطافات.

- **1** أثناء الملاحة ضمن مسار رحلة، اختر شريط النص الموجود في أعلى الخريطة.
	- ا. **2** اختر انعطافً
- تظهر التفاصيل الخاصة بالانعطاف. إذا كانت متوفرة، تظهر صورة ملتقى طرق لملتقيات طرق على الطرق الرئيسية.

## **عرض مسار الرحلة بالكامل على الخريطة**

- **1** أثناء الملاحة على مسار رحلة، اختر شريط الملاحة الموجود في أعلى الخريطة.
	- **2** اختر > **خريطة**.

## **عرض المنعطف التالي**

أثناء الملاحة ضمن مسار رحلة، ستظهر معاينة للمنعطف التالي أو تغيّر المسار أو أي مناورة أخرى في الزاوية اليسرى العليا من الخريطة.

- تتضمن المعاينة مقدار المسافة إلى المنعطف أو المناورة وكذلك المسار الذي يجب سلوكه، إذا كان متوفرًا.
	- من الخريطة، اختر لعرض المنعطف التالي على الخريطة.

## **عرض ملتقيات الطرق**

أثناء الملاحة ضمن مسار الرحلة، يمكنك عرض ملتقيات الطرق الموجودة على مسالك الطرق الرئيسية. عند الاقتراب من ملتقى طرق في مسار رحلة، تظهر صورة لهذا الملتقى لفترة وجيزة، إذا كان ذلك متوفرًا.

من الخريطة، اختر 285⁄B لعرض ملتقى الطرق، إذا كان ذلك متوفرًا.

## **المواقع التالية**

يمكنك عرض الأعمال التجارية والخدمات الآتية على طول مسار رحلتك أو الطريق الذي تسلكه. تتم تصفية الخدمات حسب الفئة.

## **البحث عن نقاط الاهتمام الآتية**

- **1** من الخريطة، اختر > **المواقع التالية**.
	- **2** اختر علامة تبويب.
		- **3** اختر نقطة اهتمام.

## **تخصيص فئات المواقع التالية**

يمكنك تغيير الفئات التي تبحث عنها وإعادة ترتيبها والبحث عن عمل تجاري محدد أو فئة.

- **1** من الخريطة، اختر > **المواقع التالية**.
	- **2** اختر رمز خدمات.
		- **3** اختر .
		- **4** حدد ً خيارا:
- لنقل فئة لأعلى أو لأسفل في القائمة، اختر السهم واسحبه إلى يمين اسم الفئة.
	- لتغيير فئة، اختر الفئة.
- لإنشاء فئة مخصصة، اختر فئةً، ثم اختر **بحث مخصص** وأدخل اسم عمل تجاري أو فئة.

## **معلومات الرحلة**

#### **عرض بيانات الرحلة من الخريطة**

<span id="page-8-0"></span>قبل أن تتمكن من عرض بيانات الرحلة على الخريطة، عليك إضافة الأداة إلى قائمة أدوات الخر ائط (*تخصيص أدوات الخر ائط*[, الصفحة](#page-9-0) 6).

## من الخريطة، اختر > **بيانات الرحلة**.

**تشخيص حقول بيانات الرحلة** قبل أن تتمكن من تشخيص البيانات التي تظهر في حقول بيانات الرحلة على الخريطة، عليك إضافة أداة بيانات الرحلة إلى قائمة أدوات الخرائط (تخصيص أدوات [الخرائط](#page-9-0) ,

- [الصفحة](#page-9-0) 6).
- **1** اختر **عرض الخريطة**.
- **2** اختر > **بيانات الرحلة**.
	- **3** اختر حقل بيانات رحلة.
		- **4** حدد ً خيارا.
- يظهر حقل بيانات الرحلة الجديد في قائمة بيانات الرحلة.

## **عرض صفحة معلومات الرحلة**

تعرض صفحة معلومات الرحلة سرعتك الحالية وتوفر إحصاءات حول رحلتك. **ملاحظة:** إذا كنت تتوقف ٍ بشكل متكرر، فاترك الجهاز قيد التشغيل ليتمكن من قياس الوقت المنقضي أثناء الرحلة بدقة.

من الخريطة، اختر **السرعة**.

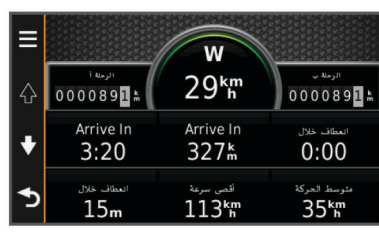

## **عرض سجل السفر**

يحتفظ الجهاز بسجل السفر، وهو عبارة عن سجل للمسار الذي اجتزته.

- **1** اختر **إعدادات** > **الخريطة والعربة** > **طبقات الخريطة**.
	- **2** اختر خانة الاختيار **سجل السفر**.

## **إعادة تعيين معلومات الرحلة**

- **1** من الخريطة، اختر **السرعة**.
- **2** اختر > **إعادة تعيين حقل (حقول)**.
	- **3** حدد ً خيارا:
- عند عدم الملاحة على مسار رحلة، اختر **اختيار الكل** لإعادة تعيين كل حقول البيانات، باستثناء عداد السرعة، على الصفحة الأولى.
- اختر **إعادة ضبط بيانات الرحلة** لإعادة تعيين المعلومات الموجودة في حاسوب الرحلة.
	- اختر **إعادة تعيين أقصى سرعة** لإعادة تعيين أقصى سرعة.
		- اختر **إعادة تعيين الرحلة ب** لإعادة تعيين عداد المسافات.

## **عرض معلومات الموقع الحالي**

يمكنك استخدام صفحة أين أنا الآن؟ لعرض معلومات حول موقعك الحالي. إن هذه الميزة مفيدة إذا كنت بحاجة إلى إبلاغ طاقم الطوارئ بموقعك.

من الخريطة، اختر المركبة.

## **البحث عن خدمات مجاورة**

يمكنك استخدام صفحة أين أنا الآن؟ للبحث عن خدمات مجاورة كمحطات الوقود أو المستشفيات أو مراكز الشرطة.

- **1** من الخريطة، اختر المركبة.
	- **2** اختر فئة.

## **الحصول على إرشادات للوصول إلى موقعك الحالي**

إن احتجت إلى إخبار شخص آخر بكيفية الوصول إلى موقعك الحالي، يمكن أن يعطيك جهازك قائمة بإرشادات الوصول.

- **1** من الخريطة، اختر المركبة.
- **2** اختر > **إرشادات الوصول ّ إلي**.

- **3** اختر موقع بدء.
	- **4** حدد **اختيار**.

## **تجنب ميزات الطرق**

- **1** اختر **إعدادات** > **ملاحة** > **تجنبات**.
- **2** اختر ميزات مسار الرحلة لتجنبها ضمن مسار رحلتك، ثم اختر **حفظ**.

## **حول التجنبات المخصصة**

تسمح لك التجنبات المخصصة بتجنب مناطق وأقسام معينة من الطريق. يمكنك تمكين التجنبات المخصصة أو إلغاء تمكينها بحسب الحاجة.

#### **تجنب منطقة**

- **1** اختر **إعدادات** > **ملاحة** > **تجنبات مخصصة**.
	- **2** إذا لزم الأمر، اختر **إضافة تجنبات**.
		- **3** اختر **إضافة تجنب منطقة**.
- **4** اختر الزاوية العلوية اليسرى للمنطقة لتجنبها، ثم اختر **التالي**.
- **5** اختر الزاوية العلوية اليمنى للمنطقة لتجنبها، ثم اختر **التالي**. تم تظليل المنطقة المختارة على الخريطة.
	- **6** اختر **تم**.

#### **تجنب طريق**

- **1** اختر **إعدادات** > **ملاحة** > **تجنبات مخصصة**.
	- **2** اختر **إضافة تجنب طريق**.
- **3** اختر نقطة البداية لقسم من الطريق لتتجنبه، ثم اختر **التالي**.
	- **4** اختر نقطة النهاية لقسم من الطريق، ثم اختر **التالي**.
		- **5** اختر **تم**.

#### **إلغاء تمكين تجنب مخصص**

يمكنك إلغاء تمكين تجنب مخصص بدون حذفه.

- **1** اختر **إعدادات** > **ملاحة** > **تجنبات مخصصة**.
	- **2** اختر تجنبًا.
	- **3** اختر > **إلغاء تمكين**.

#### **حذف تجنبات مخصصة**

- **1** اختر **إعدادات** > **ملاحة** > **تجنبات مخصصة**.
	- **2** حدد ً خيارا:
- لحذف التجنبات المخصصة كلها، اختر .
- لحذف تجنب مخصص واحد، اختر التجنب، ثم اختر > **حذف**.

## **تخصيص الخريطة**

#### **تخصيص أدوات الخرائط**

يمكنك اختيار الاختصارات الظاهرة في قائمة أدوات الخرائط.

- **1** اختر **إعدادات** > **الخريطة والعربة** > **أدوات الخرائط**.
- **2** اختر أدوات الخرائط التي تريد تضمينها في القائمة.
	- **3** اختر **حفظ**.

#### **تخصيص طبقات الخريطة**

يمكنك تخصيص البيانات التي تظهر على الخريطة، كرموز نقاط الاهتمام وحالات الطرق.

- **1** اختر **إعدادات** > **الخريطة والعربة** > **طبقات الخريطة**.
- **2** اختر الطبقات التي تريد تضمينها على الخريطة، واختر **حفظ**.

#### **تغيير حقل بيانات الخريطة**

- **1** من الخريطة، اختر حقل بيانات. **ملاحظة:** لا يمكنك تخصيص السرعة.
- **2** اختر نوع البيانات المطلوب عرضها.
	- **3** اختر **حفظ**.

#### **تغيير الرسم المنظوري للخريطة**

- **1** اختر **إعدادات** > **الخريطة والعربة** > **عرض خريطة القيادة**.
	- **2** حدد ً خيارا:
- اختر **المسار نحو الأعلى** لعرض الخريطة بشكل ثنائي الأبعاد مع إظهار اتجاه الرحلة في الأعلى.
- <span id="page-9-0"></span>• اختر **شمالاً نحو الأعلى** لعرض الخريطة بشكل ثنائي الأبعاد مع إظهار الشمال في الأعلى.
	- اختر **ثلاثي الأبعاد** لعرض الخريطة بشكل ثلاثي الأبعاد.

#### **تخصيص المركبة**

يمكنك تخصيص المركبة التي تظهر على الخريطة. يمكنك تنزيل المزيد من المركبات باستخدام Express Garmin .

اختر **إعدادات** > **الخريطة والعربة** > **مركبة**.

#### **كاميرات الأمان**

## **ملاحظة**

لا تتحمل Garmin مسؤولية دقة أي نقطة اهتمام مخصصة أو قاعدة بيانات كاميرا الأمان أو النتائج المترتبة على استخدامها .

تتوفر المعلومات حول مواقع كاميرا الأمان وتقييد السرعة في بعض المناطق. انتقل إلى [safetycameras/com.garmin.www](http://www.garmin.com/safetycameras) للتحقق من التوفر أو شراء اشتراك أو تحديث صالح للاستخدام مرة واحدة. يمكنك شراء منطقة جديدة أو تمديد اشتراك حالي في أي وقت .

يمكنك تحديث كاميرات الأمان لاشتراك موجود في كاميرا الأمان من خلال الانتقال إلى [com.garmin.my://http](http://my.garmin.com). عليك تحديث جهازك بشكل متكرر للحصول على أحدث المعلومات حول كاميرا الأمان .

يمكن أن يتضمن جهازك البيانات الأساسية لكاميرا الأمان، وذلك في بعض الأجهزة والمناطق. لا تشتمل البيانات ّ المضمنة على تحديثات أو اشتراك.

## **حركة المرور**

#### **ملاحظة**لا تتحمل Garmin مسؤولية دقة معلومات حركة المرور أو توقيتها .

**ملاحظة:** هذه الميزة غير متوفرة في الأجهزة التي لا تتضمن حركة مرور مدى الحياة ([الاشتراكات](#page-4-0) مدى الحياة, الصفحة 1).

قد لا تتوفر معلومات حول حركة المرور في المناطق أو البلدان كافةً. للحصول على معلومات حول أجهزة استقبال حركة المرور ومناطق التغطية، انتقل إلى .www.garmin.com/traffic

يتم تضمين مستقبل حركة المرور في بعض الحزم ودمجه في الجهاز.

- تظهر تنبيهات حركة المرور على الخريطة عند تواجد حوادث حركة مرور على طول مسار رحلتك أو في منطقتك.
	- يجب أن يكون الجهاز موصولاً بمصدر طاقة المركبة لتلقي معلومات حول حركة المرور عبر مستقبل حركة مرور.
- قد يحتاج أن يكون مستقبل حركة المرور المشغّل ّ المضمن في الجهاز في نطاق بيانات محطة تنقل بيانات حركة المرور لتلقي معلومات حولها.
	- لا تحتاج إلى تنشيط الاشتراك ّ المضمن في جهازك أو في مستقبل حركة المرور.

## **تلقي بيانات حركة المرور باستخدام مستقبل حركة مرور**

#### **ملاحظة**

قد يقلل زجاج السيارات المسخن (المدعم بالمعدن) من أداء مستقبل حركة المرور.

قبل تلقي بيانات حركة المرور، يجب أن يتضمّن طراز جهازك اشتراك مدى الحياة وأن تستخدم كبل طاقة المركبة المرفق بجهازك. انتقل إلى www.garmin.com/traffic للحصول على مزيد من المعلومات .

يمكن أن يتلقى جهازك إشارات حركة المرور من محطة تبث بيانات حركة المرور.

- **1** قم بتوصيل كبل الطاقة المتوافق مع حركة المرور بمصدر طاقة خارجي.
	- **2** قم بتوصيل كبل الطاقة المتوافق مع حركة المرور بالجهاز.

عندما تكون ضمن نطاق تغطية حركة المرور، يعرض جهازك معلومات حول حركة المرور.

## **عرض حركة المرور القادمة**

يمكنك عرض حوادث حركة المرور القادمة على طول مسار رحلتك أو الطريق الذي تسلكه.

**1** أثناء الملاحة في مسار رحلة، اختر > **حركة المرور**.

يظهر حادث حركة المرور القادم الأقرب في لوحة على الجانب الأيمن من الخريطة.

**2** اختر حادث حركة مرور لعرض مزيد من التفاصيل.

#### **عرض حركة المرور على الخريطة**

تعرض خريطة حركة المرور تدفق حركة المرور المرمزة بالألوان والتأخيرات على الطرق المجاورة.

- **1** من القائمة الرئيسية، اختر **تطبيقات** > **حركة المرور**.
- **2** إذا لزم الأمر، اختر > **توضيح** لعرض التوضيح بشأن خريطة حركة المرور.

#### **البحث عن حوادث حركة المرور**

- **1** من القائمة الرئيسية، اختر **تطبيقات** > **حركة المرور**.
	- **2** اختر > **حوادث**.
	- **3** اختر ً عنصرا من القائمة.
- **4** إذا كان هناك أكثر من حادث، استخدم الأسهم لعرض حوادث إضافية.

## **حركة المرور في مسار رحلتك**

في حال حدوث ازدحام مروري على مسار رحلتك، يظهر تنبيه على الخريطة ويحتسب الجهاز مسار رحلة بديل لتجنّب التأخير. يمكنك الاختيار ما بين استخدام مسارات رحلة أخرى بديلة تلقائيًا أو عند الطلب. راجع إعدادات حركة المرور لمزيد من المعلومات (إعدادات حركة المرور[, الصفحة](#page-12-0) 9). يمكن للجهاز أن يرشدك عند حدوث ازدحامات مرورية وذلك إذا ما تعذر العثور على مسار آخر بديل. يُضاف وقت التأخير بشكل تلقائي إلى الوقت المقدر للوصول.

#### **سلوك مسار رحلة بديل**

في حال لم يكن جهازك معينًا إلى استخدام مسارات الرحلة البديلة تلقائيًا، يمكنك البدء يدويًا بمسار رحلة بديل لتجنب تأخير بسبب حركة مرور.

- **1** أثناء الملاحة في مسار رحلة، اختر > **حركة المرور**.
	- **2** اختر **مسار رحلة بديل**.

**ملاحظة:** إذا تعذّر وجود مسار رحلة بديل، لن يكون هذا الخيار ً متوفرا، وسيظهر على الطريق الأسرع بدلاً من ذلك.

**3** اختر **انطلق!**.

#### **حول اشتراكات حركة المرور**

يمكنك شراء اشتراكات إضافية، أو تجديدها في حال انتهاء مدتها. انتقل إلى .http://www.garmin.com/traffic

#### **تنشيط الاشتراك**

لا تحتاج إلى تنشيط الاشتراك المضمَّن في مستقبل حركة المرور FM. ويتم تنشيط الاشتراك تلقائيًا بعد التقاط الجهاز لإشارات الأقمار الصناعية أثناء تلقي إشارات حركة المرور من مزود خدمة الدفع.

#### **عرض الاشتراكات في حركة المرور**

اختر **إعدادات** > **حركة المرور** > **اشتراكات**.

#### **إضافة اشتراك**

يمكنك شراء اشتراكات في حركة المرور لمناطق أو بلدان أخرى.

- **1** من القائمة الرئيسية، اختر **حركة المرور**.
	- **2** حدد **اشتراكات** > .
- **3** أدخل معرف الوحدة لمستقبل حركة مرور .FM
- **4** انتقل إلى موقع [fmtraffic/com.garmin.www](http://www.garmin.com/fmtraffic) لشراء اشتراك في حركة المرور ا . والحصول على رمز مؤلف من 25 حرفً

لا يمكن إعادة استخدام رمز اشتراك حركة المرور. يجب عليك الحصول على رمز جديد في كل مرة تقوم فيها بتجديد خدمتك. إذا كنت تملك أجهزة استقبال حركة مرور FM متعددة، عليك الحصول على رمز جديد لكل مستقبل.

- **5** اختر **التالي** على الجهاز.
	- **6** أدخل الرمز.
		- **7** اختر **تم**.

## **استخدام التطبيقات**

## **استخدام التعليمات**

اختر **تطبيقات** > **تعليمات** لعرض معلومات حول استخدام الجهاز.

## **البحث في موضوعات التعليمات**

اختر **تطبيقات** > **تعليمات** > .

## **TM حول ecoRoute**

<span id="page-10-0"></span>في بعض المناطق، وقبل أن تتمكن من استخدام ميزات ecoRoute، عليك شراء رمز إلغاء التأمين. لمزيد من المعلومات، انتقل إلى www.garmin.com/ecoroute.

تعمد ميزة ecoRoute إلى احتساب الاقتصاد في استهلاك الوقود وسعر الوقود للملاحة إلى إحدى الوجهات، كما توفر أدوات لتحسين الاقتصاد في استهلاك الوقود. ّ إن البيانات التي توفّر ها ميزة ecoRoute ليست سوى تقديرات. إذ لا تتمّ قراءة البيانات بالفعل من المركبة .

للحصول على تقارير أكثر دقّة حول الوقود في مركبتك وعادات القيادة الخاصة بك، قم بمعايرة الاقتصاد في استهلاك الوقود (*معايرة الاقتصاد في الوقود*, الصفحة 7).

#### **إعداد المركبة**

يجب عليك إدخال معلومات المركبة، في المرة الأولى التي تستخدم فيها ميزات ecoRoute .

#### **1** اختر **تطبيقات** > **ecoRoute** .

**2** اتبع التعليمات التي تظهر على الشاشة.

#### **تغيير سعر الوقود**

#### **1** اختر **تطبيقات** > **ecoRoute** < **عند الضخ**.

- **2** أدخل سعر الوقود الحالي، ثم اختر **التالي**.
	- **3** اختر **نعم**.

#### **معايرة الاقتصاد في الوقود**

يمكنك معايرة الاقتصاد في الوقود لتلقي تقارير أكثر دقة حول الوقود لمركبتك المحددة وحول عاداتك في القيادة. ويجب القيام بالمعايرة عندما تملأ خزان الوقود.

#### **1** اختر **تطبيقات** > **ecoRoute** < **عند الضخ**.

- **2** أدخل سعر الوقود الحالي.
- **3** أدخل كمية الوقود التي تستهلكها المركبة منذ آخر مرة تم فيها ملء خزان الوقود.
	- **4** أدخل المسافة التي قطعتها منذ آخر مرة تم فيها ملء خزان الوقود.
		- **5** اختر **التالي**.
		- يحتسب الجهاز متوسط الاقتصاد في الوقود في المركبة.
			- **6** اختر **حفظ**.

#### **حول ecoChallenge**

تساعدك أداة ecoChallenge على زيادة الاقتصاد في الوقود في المركبة إلى الحد الأقصى من خلال تسجيل عاداتك في القيادة. كلما كان مجموع النقاط الإجمالي لميزة ecoChallenge أعلى، تمكنت من توفير الوقود بنسبة أكبر. تقوم أداة ecoChallenge بجمع البيانات وتحتسب مجموع نقاط كلما تنقل الجهاز وكان في وضع المواصلات سيارة.

## **عرض مجموع نقاط أداة** *ecoChallenge*

اختر **تطبيقات** > **ecoChallenge** > **ecoRoute** .

#### **حول مجموع نقاط أداة** *ecoChallenge*

**السرعة**: لعرض مجموع النقاط لقيادة المركبة بالسرعة المثالية للاقتصاد في استهلاك الوقود.

ا**لفرملة**: لعرض مجموع النقاط للفرملة السلسة والتدريجية. أنت تفقد نقاطًا للفرملة الشديدة.

**المجموع**: لعرض متوسط السرعة والتسريع ودرجة الفرملة.

**تسريع**: لعرض مجموع النقاط في التسريع السلس والتدريجي. أنت تفقد نقاطك للتسريع السريع.

#### **إعادة ضبط مجموع نقاط أداة** *ecoChallenge*

- **1** اختر **تطبيقات** > **ecoChallenge** > **ecoRoute** .
	- **2** اختر > **إعادة ضبط**.

#### **عرض معلومات الاقتصاد في الوقود**

## **1** اختر **تطبيقات** > **ecoRoute** < **اقتصاد الوقود**.

**2** اختر ً قسما من الرسم البياني للتكبير.

#### **تقارير المسافات بالميل**

تزوّدك تقارير المسافات بالميل بالمسافة المقطوعة خلال الملاحة نحو وجهة معينة إضافةً إلى الوقت المستغرق ومتوسط الاقتصاد في الوقود وتكلفة الوقود.

يتم إنشاء تقرير المسافة بالميل لكل مسار رحلة تسلكه. وإذا قمت بإيقاف مسار رحلة على الجهاز، يتم إنشاء تقرير المسافة بالميل للمسافة التي اجتزتها.

#### **عرض تقرير المسافة بالأميال**

يمكنك عرض تقارير المسافات بالميل المحفوظة على الجهاز. **تلميح:** يمكنك وصل الجهاز بالحاسوب والوصول إلى تقارير المسافات بالميل في مجلد Reports على الجهاز.

- **1** اختر **تطبيقات** > **ecoRoute** < **تقرير الأميال**.
	- **2** اختر ً تقريرا.

#### **إعادة ضبط معلومات ecoRoute**

#### **1** اختر **تطبيقات** > **ecoRoute** < **ملف المركبة**.

**2** اختر > **إعادة ضبط**.

#### **تلميحات حول القيادة**

- قم بالقيادة ضمن حدود السرعة. في معظم المركبات، ستحقق الاقتصاد الأمثل في استهلاك الوقود عندما تتراوح السرّعة بين 45 ميلاً/ساعة و60 ميلاً/ساعة.
	- قم بالقيادة بسرعة ثابتة.
	- قم بالضغط على الفرامل والتسريع بشكل تدريجي ومتناسق.
	- تجنب حركة المرور شبه المتوقفة وساعات الازدحام الشديد.
		- لا تبقي رجلك على دواسة الفرامل.
			- استخدم نظام التحكم بالسرعة.
	- أوقف تشغيل مركبتك بدلاً من السير ببطء بين نقاط التوقف المؤقتة.
	- اجمع الرحلات الصغيرة في رحلة واحدة أطول تحتوي على نقاط توقف عديدة.
- أوقف تشغيل مكيف الهواء وافتح النوافذ، إلا إذا كنت تقود بسرعات عالية على الطريق السريع.
	- أغلق غطاء الوقود بإحكام.
	- توقف في ّ الظل أو في مرأب.
	- أفرغ الوزن الزائد. قم بإزالة الأغراض غير الضرورية من مركبتك.
- تجنب وضع الأغراض على سقف المركبة. قم بإزالة الحاملات والرفوف القابلة للإزالة من السقف عندما لا تكون قيد الاستخدام.
- حافظ على ضغط هواء الإطارات الموصى به. تحقق من ضغط الهواء في الإطارات بصورة منتظمة وقبل القيام برحلات طويلة.
- أبقِ مركبتك بحالة جيدة واتبع توصيات الشركة المصنعة للمركبة في ما يتعلق بفترات الصيانة الموصى بها.
	- غيّر الزيت ومصافي الزيت والهواء بصورة منتظمة.
- استخدم صنف وقود بأقل معدل أوكتان ممكن مناسب موصى به. استخدم الوقود الحيوي حيث يتلاءم، مثل 85E والديزل الحيوي.

#### **التخطيط لرحلة**

بمكنك استخدام مخطّط الرحلات لإنشاء رحلة بعدة وجهات وحفظها.

- **1** اختر **تطبيقات** > **ّ مخطط الرحلات**.
	- **2** اختر **رحلة جديدة**.
	- **3** اختر **اختيار موقع البدء**.
- **4** ابحث عن موقع (البحث عن موقع حسب الفئة[, الصفحة](#page-5-0) 2).
	- **5** حدد **اختيار**.
	- **6** لإضافة مواقع إضافية، اختر .
		- **7** اختر **التالي**.
		- **8** أدخل ً اسما، ثم اختر **تم**.

#### **جدولة رحلة**

يمكنك استخدام مخطّط الرحلات لإنشاء رحلة بعدة وجهات وحفظها.

- **1** اختر **تطبيقات** > **ّ مخطط الرحلات**.
	- **2** اختر رحلة.
	- **3** اختر موقعًا.
	- **4** حدد ً خيارا:
	- اختر **وقت الرحيل**.
	- اختر **وقت الوصول**.
- **5** اختر التاريخ والوقت، ثم اختر **حفظ**.
	- **6** اختر **المدة**.
- **7** حدد مقدار الوقت الذي ستقضيه في الموقع، ثم اختر **حفظ**.
	- **8** إذا لزم الأمر، ّكرر الخطوات من 3 إلى 7 لكل موقع.

#### **الملاحة إلى رحلة محفوظة**

- **1** اختر **تطبيقات** > **ّ مخطط الرحلات**.
	- **2** حدد رحلة محفوظة.
		- **3** اختر **انطلق!**.

<span id="page-11-0"></span>**4** في حالة المطالبة، اختر ً مسارا (مسار رحلتك على الخريطة[, الصفحة](#page-7-0) 4).

#### **تعديل رحلة محفوظة**

- **1** اختر **تطبيقات** > **ّ مخطط الرحلات**.
	- **2** اختر رحلة محفوظة.
		- **3** اختر .
		- **4** حدد ً خيارا:
	- اختر **إعادة تسمية الرحلة**.
- اختر **تعديل الوجهات** لإضافة موقع وحذفه، أو لتغيير ترتيب المواقع.
	- اختر **حذف الرحلة**.
- اختر **تحسين الترتيب ل**ترتيب نقاط التوقف على مدار رحلتك وفقًا للترتيب الأكثر فعالية.

## **عرض المسارات والوجهات السابقة**

قبل أن تتمكن من استخدام هذه الميزة، يجب عليك تمكين ميزة محفوظات الرحلات ([الجهاز](#page-12-0) وإعدادات [الخصوصية](#page-12-0), الصفحة 9).

يمكنك عرض مساراتك السابقة ومحطات توقفك على الخريطة.

اختر **تطبيقات** > **أين كنت**.

## **إدارة البيانات**

يمكنك تخزين الملفات على الجهاز. يتضمن الجهاز فتحة بطاقة ذاكرة لتخزين البيانات الإضافية.

R **ملاحظة:** لا يتوافق الجهاز مع 95 Windows و 98 و Me و NT Windows والإصدار 10.3 OS Mac والإصدارات الأقدم منه .

## **أنواع الملفات**

يدعم الجهاز أنواع الملفات هذه.

- الخرائط وملفات نقاط الطريق GPX من برنامج خرائط myGarmin بما في ذلك TM ®MapSourceر MapSourceر *(نقاط [اهتمام](#page-7-0) مخصصة*, [الصفحة](#page-7-0) 4).
	- ملفات نقاط الاهتمام POI المخصصة لـ GPI من برنامج Loader POI من Garmin) [تثبيت](#page-7-0) *[Loader POI](#page-7-0)*[, الصفحة](#page-7-0) 4).

## **حول بطاقات الذاكرة**

يمكنك شراء بطاقات ذاكرة من أحد موفري الأجهزة الإلكترونية، أو شراء برنامج خرائط Garmin محمّل مسبقًا من (www.garmin.com). بالإضافة إلى تخزين البيّانات والخريطة، يمكن استخدام بطاقة الذاكرة ً أيضا لتخزين ملفات مثل الخرائط والصور ونقاط جيوكاش ومسارات الرحلة والإحداثيات ونقاط الاهتمام المخصصة .

#### **تثبيت بطاقة الذاكرة**

الذاكرة .microSDHC ™ وبطاقات يدعم الجهاز microSD

- **1** أدخل بطاقة ذاكرة في الفتحة الموجودة في الجهاز.
	- **2** اضغط عليها حتى تسمع صوتًا.

## **توصيل الجهاز بحاسوبك**

يمكنك توصيل الجهاز بحاسوبك باستخدام كبل .USB

- **1** قم بتوصيل الطرف الصغير من كبل USB بالمنفذ الموجود في الجهاز.
- **2** قم بتوصيل الطرف الأكبر من كبل USB بمنفذ في الحاسوب. تظهر صورة لجهازك المتصل بالحاسوب على شاشة الجهاز. وفقً لنظام تشغيل الحاسوب، يظهر الجهاز كجهاز محمول أو محرك أقراص قابل ا للإزالة أو وحدة تخزين قابلة للإزالة.

## **نقل بيانات من الحاسوب**

- **1** قم بتوصيل الجهاز بالحاسوب (توصيل الجهاز بحاسوبك, الصفحة 8). وفقً لنظام تشغيل الحاسوب، يظهر الجهاز كجهاز محمول أو محرك أقراص قابل ا للإزالة أو وحدة تخزين قابلة للإزالة.
	- **2** على الحاسوب، افتح مستعرض الملفات.
		- **3** اختر ملفًا.
		- **4** اختر **تعديل** > **نسخ**.
	- **5** استعرض للوصول إلى مجلد على الجهاز.

**ملاحظة:** بالنسبة لمحرك أقراص قابل للإزالة أو وحدة تخزين، لا يجب أن تضع الملفات في مجلد .Garmin

**6** اختر **تعديل** > **لصق**.

## **تخصيص الجهاز**

## **إعدادات الخريطة والسيارة**

لفتح صفحة إعدادات الخريطة والمركبة، من القائمة الرئيسية، اختر **إعدادات** > **الخريطة والعربة**. **مركبة**: لتغيير الرمز ليشير إلى موقعك على الخريطة. انتقل إلى [com.garmingarage.www](http://www.garmingarage.com) لمزيد من الرموز . **عرض خريطة القيادة**: لتعيين الرسم المنظوري للخريطة. **تفاصيل الخريطة**: لتعيين مستوى التفاصيل المعروضة على الخريطة. وقد يتسبب عرض المزيد من التفاصيل برسم الخريطة بوتيرة أبطأ. **سمة الخريطة**: لتغيير لون بيانات الخريطة. **أدوات الخرائط**: لاختيار الاختصارات الظاهرة في قائمة أدوات الخرائط. **طبقات الخريطة**: لتعيين البيانات التي تظهر على الخريطة (تخصيص طبقات [الخريطة](#page-9-0) , [الصفحة](#page-9-0) 6).

**myMaps**: لتعيين الخرائط المثبتة التي يستخدمها الجهاز .

#### **تمكين الخرائط**

يمكنك تمكين منتجات الخرائط المثبتة على الجهاز.

**تلميح:** لشراء منتجات خرائط إضافية، انتقل إلى [maps/us/com.garmin.www](http://www.garmin.com/us/maps) .

- **1** اختر **إعدادات** > **الخريطة والعربة** > **myMaps** .
	- **2** اختر خريطة.

## **إعدادات الملاحة**

لفتح صفحة إعدادات الملاحة، من القائمة الرئيسية، اختر **إعدادات** > **ملاحة**.

**وضع الاحتساب**: لتعيين تفضيلات مسارات الرحلة.

**تجنبات**: لتعيين ميزات الطرق التي يجب تجنبها في مسار الرحلة.

**تجنبات مخصصة**: لتجنب طرق أو مناطق محددة.

- **الوضع الآمن**: لإلغاء تمكين كل الوظائف التي تتطلب ً انتباها ً كبيرا من المشغّل ويمكن أن تؤدي إلى تشتيت الانتباه أثناء القيادة.
	- **محاكي GPS**: لإيقاف الجهاز عن استقبال إشارة GPS ، ولحفظ طاقة البطارية .

## **وضع الاحتساب**

اختر **إعدادات** > **ملاحة** > **وضع الاحتساب**.

- يستند احتساب مسار الرحلة إلى بيانات سرعات الطريق وتسريع المركبة لمسار رحلة معيّن.
- **الأسرع زمنا**:**ً** لاحتساب مسارات الرحلة التي يمكن قطعها بسرعة أكبر رغم أنها قد تكون مسافةً. أطول
- **مسافة**: لاحتساب مسارات الرحلة الأقل مسافةً ولكنها قد تستغرق وقتًا أطول في **ً الأقصر** القيادة.

**وقود أقل**: لاحتساب مسارات الرحلة التي تستهلك وقودًا أقل من المسارات الأخرى. **خارج الطريق**: لاحتساب خط مباشر من موقعك إلى الوجهة التي تقصدها.

## **إعدادات العرض**

لفتح صفحة إعدادات العرض، من القائمة الرئيسية، اختر **إعدادات** > **عرض**.

- **توجيه**: لتعيين العرض إلى عمودي أو أفقي.
- **وضع الألوان**: لتعيين الجهاز لعرض ألوان النهار أو الليل. يمكنك اخيار تلقائي للسماح للجهاز بتعيين ألوان النهار أو الليل تلقائيًا استنادًا إلى الوقت.

**السطوع**: لضبط سطوع الشاشة.

**مهلة شاشة العرض**: لتعيين فترة وقت الخمول قبل أن يدخل الجهاز في وضع السكون. **لقطة شاشة**: لالتقاط صورة لشاشة الجهاز. يتم تخزين لقطات الشاشة في المجلد Screenshot الموجود في وحدة تخزين الجهاز.

## **إعدادات حركة المرور**

لفتح صفحة إعدادات حركة المرور، من القائمة الرئيسية، اختر **إعدادات** > **حركة المرور**. **حركة المرور**: لتمكين حركة المرور.

**المزود الحالي**: لتعيين موفر حركة المرور إلى استخدام بيانات حركة المرور. تلقائي لاختيار أفضل بيانات حركة مرور متوفرة تلقائيًا.

**اشتراكات**: لسرد الاشتراكات الحالية في حركة المرور.

- <span id="page-12-0"></span>**تحسين مسار الرحلة**: لاختيار ما بين استخدام مسارات رحلة بديلة محسنة تلقائيًا أو عند الطلب (حركة المرور في مسار رحلتك[, الصفحة](#page-10-0) 7).
- **تنبيهات حركة المرور**: لاختيار حدّة التأخير بسبب حركة المرور التي يعرض لها الجهاز تنبيه حركة مرور.

## **إعدادات الوحدات والوقت**

لفتح صفحة إعدادات الوحدات والوقت، من القائمة الرئيسية، اختر **إعدادات** > **الوحدات والوقت**.

**الوقت الحالي**: لتعيين الوقت في الجهاز. **تنسيق الوقت**: يسمح لك باختيار وقت شاشة العرض بتنسيق 12 ساعة أو 24 ساعة أو توقيت جرينيتش (UTC(.

**وحدات**: لتعيين وحدات القياس المستخدمة للمسافات. **تنسيق الموقع**: لتعيين تنسيق الإحداثيات وبياناتها المستخدمة للإحداثيات الجغرافية.

## **إعدادات اللغة ولوحة المفاتيح**

لفتح إعدادات اللغة ولوحة المفاتيح، من القائمة الرئيسية، اختر **إعدادات** > **اللغة ولوحة المفاتيح**. **لغة الصوت**: لتعيين اللغة للمطالبات الصوتية. **لغة النص**: لتعيين كل النصوص الظاهرة على الشاشة إلى اللغة المحددة.

**ملاحظة:** لا يؤدي تغيير لغة النص إلى تغيير لغة البيانات التي أدخلها المستخدم أو بيانات الخرائط، مثل أسماء الشوارع. **لغة لوحة المفاتيح**: لتمكين لغات لوحة المفاتيح.

## **الجهاز وإعدادات الخصوصية**

لفتح صفحة إعدادات الجهاز، من القائمة الرئيسية، اختر **إعدادات** > **الجهاز**.

- **حول**: لعرض رقم إصدار البرنامج ورقم معرف الوحدة ومعلومات حول العديد من الميزات البرمجية الأخرى.
- **اتفاقيات ترخيص المستخدم النهائي**: لعرض اتفاقيات ترخيص المستخدم النهائي التي تنطبق على اختيارك.

**ملاحظة:** ستحتاج إلى هذه المعلومات عندما تقوم بتحديث برنامج النظام أو شراء بيانات خرائط إضافية.

- **محفوظات الرحلات**: يسمح هذا الخيار لجهازك بتسجيل معلومات عن ميزات وأين كنت وسجل الرحلة . TMmyTrends
- **مسح محفوظات الرحلة**: لمسح محفوظات الرحلات الخاصة بميزات myTrends وأين كنت وسجل الرحلة .

## **استعادة الإعدادات**

يمكنك استعادة فئة من الإعدادات أو كل الإعدادات إلى قيم المصنع الافتراضية.

- **1** اختر **إعدادات**.
- **2** إذا لزم الأمر، اختر فئة إعدادات.
	- **3** اختر > **استعادة**.

## **ملحق**

## **كوابل الطاقة**

يمكن تزويد جهازك بالطاقة بعدّة طرق.

- كبل طاقة المركبة
	- كبل USB
- محول تيار متردد (ملحق اختياري)

## **شحن الجهاز**

**ملاحظة:** يجب أن يتم شحن هذا المنتج من الفئة III من خلال مصدر طاقة .LPS بإمكانك شحن البطارية الموجودة في الجهاز لديك باستخدام أي أسلوب من الأساليب التالية.

- توصيل الجهاز بكبل الطاقة في المركبة.
- توصيل الجهاز بالحاسوب باستخدام كبل .USB قد يصبح شحن الجهاز بطيئًا أثناء اتصاله بحاسوب. قد يتعذر شحن الجهاز بواسطة بعض الحواسيب المحمولة.
- توصيل الجهاز بملحق محول طاقة اختياري، مثل محول الطاقة الجداري. يمكنك شراء ّ محول DC-AC من Garmin معتمد ملائم للاستخدام في المنزل أو المكتب من أحد وكلاء Garmin أو عبر www.garmin.com.

#### **تغيير المنصهر في كبل طاقة المركبة**

#### **ملاحظة**

عند استبدال المنصهر، لا تفقد أيًا من القطع الصغيرة واحرص على إعادتها إلى الموضع السليم. لا يعمل كابل مصدر طاقة المركبة إلا إذا تم تجميعه بالشكل الصحيح.

إذا لم يتم شحن الجهاز في المركبة، فقد تحتاج إلى استبدال المنصهر الموجود على رأس محول المركبة.

**1** قم بتدوير القطعة الطرفية 90 درجة عكس اتّجاه عقارب الساعة لإلغاء التثبيت.

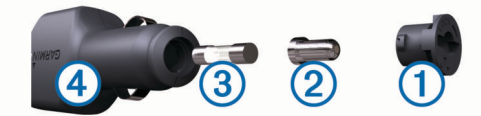

**تلميح:** قد تحتاج إلى استخدام عملة معدنية لإزالة الجزء النهائي.

- **2** قم بإزالة الجزء النهائي، والرأس الفضي والمنصهر .
- **3** أدخل منصهر سريع القطع بتيار موازي، على غرار 1 أمبير أو 2 أمبير.
	- **4** ضع الرأس الفضي في الجزء النهائي.
- **5** ادفع القطعة الطرفية إلى الداخل وقم بتدويرها 90 درجة باتّجاه عقارب الساعة لإعادة تثبيتها داخل كبل طاقة المركبة .

#### **العناية بالجهاز**

#### **ملاحظة**

#### تجنب إسقاط جهازك.

لا تقم بتخزين الجهاز في أماكن ّ تتعرض لدرجات حرارة مرتفعة جدًا لفترة زمنية طويلة، لأن ذلك قد يؤدي إلى حدوث تلف دائم للجهاز.

لا تستخدم بتاتًا أداةً صلبةً أو حادةً لتشغيل شاشة اللمس، وإلا نتج ضرر عن ذلك.

#### **تنظيف العلبة الخارجية**

#### **ملاحظة**

تجنب استخدام المنظفات الكيماوية والمواد المذيبة التي قد تتلف المكونات البلاستيكية.

- **1** ّ نظف العلبة الخارجية للجهاز (وليس شاشة اللمس) باستخدام قطعة قماش مبللة بمسحوق تنظيف خفيف.
	- **2** امسح الجهاز لتجفيفه.

#### **تنظيف شاشة اللمس**

- **1** استخدم قطعة قماش ناعمة ونظيفة وخالية من الوبر.
	- **2** إذا لزم الأمر، بلل قليلاً قطعة القماش بالماء.
- **3** في حال استخدام قطعة قماش مبللة، قم بإيقاف تشغيل الجهاز وافصله عن الطاقة.
	- **4** امسح شاشة اللمس برفق باستخدام قطعة قماش.

#### **تجنب السرقة**

- قم بإبعاد الجهاز وأداة التركيب عن الأنظار عندما لا يكونان قيد الاستخدام.
	- أزل البقايا التي تركتها أداة الالتصاق على حاجب الريح.
		- لا تضع وحدتك في مخزن السيارة الصغير.
	- قم بتسجيل الجهاز على الموقع [com.garmin.my://http](http://my.garmin.com) .

## **التركيب على لوح القيادة**

## **ملاحظة**

من الصعب للغاية إزالة لاصق التركيب الدائم بعد تثبيته.

يمكنك استخدام قرص تركيب اختياري لتركيب الجهاز على لوح القيادة واحرص على الامتثال للوائح التنظيمية الخاصة بالولاية. راجع [com.garmin.www](http://www.garmin.com) للحصول على مزيد من المعلومات .

- **1** ّ نظف لوح القيادة وجففه في المكان الذي تضع فيه القرص.
- **2** قم بإزالة الدعامة من اللاصق على الجزء السفلي من القرص.
	- **3** ضع القرص على لوح القيادة.
- 4 قم بإزالـة الـغطـاء البلاستيكي الشفّاف عن الـجزء الـعلوي من القرص<sub>.</sub>
	- **5** ضع أداة الالتصاق على الجزء العلوي من القرص.
		- **6** اعكس الذراع إلى الأسفل (باتجاه القرص).

#### **إزالة الجهاز وأداة التركيب وأداة الالتصاق**

#### **إزالة الجهاز عن أداة التركيب.**

- <span id="page-13-0"></span>**1** اضغط على الزر أو علامة التبويب تحرير على أداة التركيب.
	- **2** قم بإمالة الجهاز إلى الأمام.

#### **إزالة أداة التركيب عن أداة الالتصاق**

- **1** ّحرك أداة تركيب الجهاز إلى اليمين واليسار.
- **2** اضغط حتى يحرر المقبس على أداة التركيب الكرة الموجودة في أداة الالتصاق.

#### **إزالة أداة الالتصاق عن حاجب الريح**

- **1** اعكس الذراع الموجود على أداة الالتصاق باتجاهك.
- **2** اسحب العروة الموجودة على أداة الالتصاق باتجاهك.

#### **شراء خرائط إضافية**

- **1** انتقل إلى صفحة منتج الجهاز على الموقع ([com.garmin.www\(](http://www.garmin.com) .
	- **2** انقر فوق علامة التبويب **خرائط**.
	- **3** اتبع التعليمات التي تظهر على الشاشة.

#### **شراء الملحقات**

انتقل إلى [com.garmin.buy://http](http://buy.garmin.com) .

#### **المواصفات**

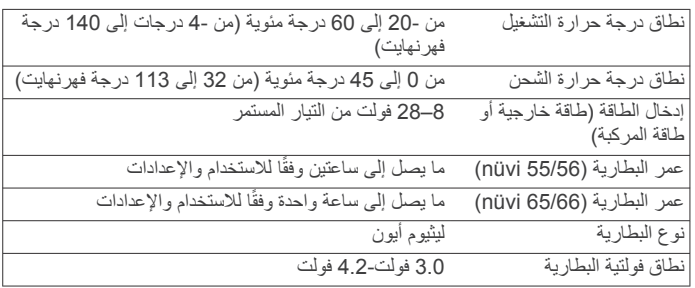

## **استكشاف الأخطاء وإصلاحها**

## **تعذ تثبيت أداة الالتصاق على حاجب الريح ّر**

- **1** ّ نظف أداة الالتصاق وحاجب الريح باستخدام مواد كحولية.
	- **2** جفف باستخدام قطعة قماش نظيفة وجافة.
- **3** ّركب أداة الالتصاق (توصيل الجهاز بمصدر طاقة المركبة[, الصفحة](#page-4-0) 1).

#### **جهازي لا يلتقط إشارات الأقمار الصناعية**

- تأكد من إيقاف تشغيل محاكي GPS) إعدادات الملاحة[, الصفحة](#page-12-0) 9).
- خذ الجهاز خارج المواقف المسقفة وبعيدًا عن المباني والأشجار المرتفعة.
	- لا تتحرك لعدة دقائق.

#### **تعذ شحن الجهاز في مركبتي ّر**

- تحقق من المنصهر في كابل طاقة المركبة (تغيير المنصهر في كبل طاقة المركبة , الصفحة 10).
	- تحقق من أن المركبة قيد التشغيل وأنها ّ تزود منفذ الطاقة بالطاقة.
- تأكد من أن درجة الحرارة الداخلية للمركبة تتراوح بين 0 و 45 درجة مئوية (بين32 و 113 درجة فهرنهايت).
	- تحقق من أن المنصهر غير مكسور في منفذ الطاقة في مركبتك.

#### **لا تبقى بطاريتي مشحونةً لمدة طويلة**

- خفّض سطوع الشاشة (إعدادات العرض[, الصفحة](#page-12-0) 9).
- ّ قصر وقت مهلة شاشة العرض (إعدادات العرض[, الصفحة](#page-12-0) 9).
	- خفّض مستوى الصوت (ضبط مستوى الصوت[, الصفحة](#page-5-0) 2).
- ضع الجهاز في وضع [السكون](#page-5-0) عندما لا يكون قيد الاستخدام (*الدخول في وضع السكون* والخروج منه[, الصفحة](#page-5-0) 2).
	- أبق الجهاز بعيدًا عن درجات الحرارة الشديدة الارتفاع.
		- لا تعرض الجهاز لضوء الشمس المباشر.

## **لا يظهر جهازي كمحرك أقراص قابل للإزالة على الحاسوب**

<span id="page-14-0"></span>على معظم الحواسيب التي تعمل بنظام Windows، يتصل الجهاز باستخدام بروتوكول نقل الوسائط (MTP). في وضع MTP، يظهر الجهاز كجهاز محمول وليس كمحرك<br>أقراص قابل للإزالة. إن وضع MTP معتمد من Windows 7 و "Windows Vista وWindows 3 Pack Service XP مع 10 Player Media Windows .

## **لا يظهر جهازي كجهاز محمول على الحاسوب**

على حواسيب Mac وبعض الحواسيب التي تعمل بنظام Windows، يتصل الجهاز باستخدام وضع تخزين USB كبير السعة. في وضع تخزين USB كبير السعة، يظهر الجهاز كمحرك أقراص قابل للإزالة أو وحدة تخزين، وليس كجهاز محمول. تستخدم إصدارات Windows التي تسبق 3 Pack Service XP Windows وضع تخزين USB كبير السعة .

## **لا يظهر جهازي كجهاز محمول أو محرك أقراص قابل للإزالة أو وحدة تخزين على الحاسوب**

- **1** افصل كبل USB عن الحاسوب.
	- **2** قم بإيقاف تشغيل الجهاز.
- **3** قم بتوصيل كبل USB بمنفذ USB في الحاسوب والجهاز.
- **تلميح:** يجب أن يكون جهازك متصلاً بشكل مباشر بمنفذ USB على الحاسوب وليس بلوحة وصل .USB

يتم تشغيل الجهاز تلقائيًا ويتحول إلى وضع MTP أو وضع تخزين USB كبير السعة . تظهر صورة لجهازك المتصل بالحاسوب على شاشة الجهاز.

## **الفهرس**

**ا** اتفاقيات ترخيص المستخدم النهائي **[9](#page-12-0)** اختصارات<br>إضافة **4** حذف **[4](#page-7-0)** إضافة **[4](#page-7-0)** استعادة الإعدادات **[9](#page-12-0)** استكشاف الأخطاء وإصلاحها **,[10](#page-13-0) [11](#page-14-0)** اشتراكات حركة المرور **[1](#page-4-0)** Lifetime nüMaps **[1](#page-4-0)** الاقتصاد في الوقود. [7](#page-10-0) *راجع أيضاً* ecoRoute الانتقال إلى المنزل **[3](#page-6-0)** البحث عن خدمات , المواقع التالية **[5](#page-8-0)** البحث عن مواقع. **[2](#page-5-0)** *راجع أيضاً* مواقع إحداثيات **[3](#page-6-0)** استخدام الخريطة **[3](#page-6-0)** مدن **[3](#page-6-0)** فئات **[2](#page-5-0)** عناوين **[3](#page-6-0)** تقاطعات **[3](#page-6-0)** استعراض الخريطة **[3](#page-6-0)** البرنامج تحديث **[1](#page-4-0)** الإصدار **[9](#page-12-0) , [9](#page-12-0) , [5](#page-8-0)** الخرائط **[4](#page-7-0) [1](#page-4-0)** lifetime<br>**1** nüMaps Guarantee سمة **[9](#page-12-0)** حقل البيانات **[5](#page-8-0)** تحديث **[1](#page-4-0)** استعراض **[3](#page-6-0)** Lifetime nüMaps **[1](#page-4-0)** Guarantee nüMaps **[1](#page-4-0)** طبقات **[6](#page-9-0)**<br>عرض مسارات الرحلة **5** السطوع **[2](#page-5-0)** الرسم المنظوري للخريطة **[6](#page-9-0)** مستوى التفاصيل **[9](#page-12-0)** عرض مسارات الرحلة **[5](#page-8-0)** العناية بالجهاز **[10](#page-13-0)** الكاميرات , أمان **[6](#page-9-0)** اللغة<br>لغة الصوت 9 لوحة المفاتيح **[9](#page-12-0)** لغة الصوت **[9](#page-12-0)** الملفات نقل **[8](#page-11-0)** أنواع معتمدة **[8](#page-11-0)** المنزل<br>الانتقال إلى **3** تعيين مواقع **[3](#page-6-0)** تعديل الموقع **[3](#page-6-0)** الانتقال إلى **[3](#page-6-0)** المنعطف التالي **[5](#page-8-0)** المنصهر , تغيير **[10](#page-13-0)** المواصفات **[10](#page-13-0)** المواقع التالية تخصيص **[5](#page-8-0)** البحث عن خدمات **[5](#page-8-0)** المواقع التي <sup>ع</sup>ثر عليها مؤخرًا **[3](#page-6-0)**<br>الموقع الحالي **[5](#page-8-0) أ**الوجهات. راجع مواقع أداة الالتصاق **[10](#page-13-0)** أداة تركيب لوح القيادة **[10](#page-13-0)**<br>أدوات الخرائط **[6](#page-9-0)**<br>أزرار معروضة على الشاشة **2** إرشادات القيادة **[5](#page-8-0)** إرشادات **[5](#page-8-0)** إحداثيات **[3](#page-6-0) <sup>إ</sup>**أين أنا الآن؟ **[,3](#page-6-0) [5](#page-8-0)** أزرار معروضة على الشاشة **[2](#page-5-0)** إزالة أداة التركيب **[10](#page-13-0)** إشارات الأقمار الصناعية<br>التقاط **[2](#page-5-0)**<br>عرض **2** إعادة تسمية الرحلات **[8](#page-11-0)** إضافات , نقاط الاهتمام المخصصة **[4](#page-7-0)**

إعادة تعيين الجهاز **[2](#page-5-0)** بحث سريع **[2](#page-5-0) ب** إعدادات الوقت **,[2](#page-5-0) [9](#page-12-0)** إعدادات العرض **[9](#page-12-0)** إعدادات **[9](#page-12-0)** بيانات الرحلة **[5](#page-8-0)** بطارية التكبير **[10](#page-13-0) , [10](#page-13-0) , [9](#page-12-0) , [2](#page-5-0)** شحن **[1](#page-4-0)** مشاكل **[10](#page-13-0) ت** بيانات الرحلة , إعادة تعيين **[5](#page-8-0)** بطاقة ذاكرة **[8](#page-11-0)** بطاقة microSD , تثبيت **[8](#page-11-0)** تجنبات<br>إلغاء تمكين **6** منطقة **[6](#page-9-0)** طريق **[6](#page-9-0)** حذف **[6](#page-9-0)** تخصيص **[6](#page-9-0)** إلغاء تمكين **[6](#page-9-0)** ميزات الطرق **[6](#page-9-0)** تحديثات<br>البرنامج **1** تحويلات **[5](#page-8-0)** الخرائط **[1](#page-4-0)** البرنامج **[1](#page-4-0)** تخصيص , تجنبات **[6](#page-9-0)**<br>تخصيص الجهاز **[9](#page-12-0)** تركيب , إزالة **[10](#page-13-0)** تركيب الجهاز **, [10](#page-13-0)** أداة الالتصاق **[1](#page-4-0)** سيارة **[1](#page-4-0)** إزالة عن أداة التركيب **[10](#page-13-0)** تسجيل الجهاز **[1](#page-4-0)**<br>تسجيل المنتج **1** راجع **[7](#page-10-0)** تعليمات. تقاطعات , بحث **[3](#page-6-0)** تقارير المسافات بالميل **[7](#page-10-0)** تقارير , المسافة بالميل **[7](#page-10-0)** تغيير منطقة البحث **[3](#page-6-0)** أيضا دعم المنتج ً تنظيف الجهاز **[10](#page-13-0) ح**جيوكاشينج **[3](#page-6-0) <sup>ج</sup>**تنظيف شاشة اللمس **[10](#page-13-0) , [11](#page-14-0)** حاسوب الرحلة **[5](#page-8-0)** حاسوب , اتصال **[8](#page-11-0)** إضافة اشتراكات **[7](#page-10-0)** حركة المرور **,[6](#page-9-0) [9](#page-12-0)** حذف , الرحلات **[8](#page-11-0)** إعادة تعيين معلومات **[5](#page-8-0)** الاشتراكات مدى الحياة 1<br>الشتراكات مدى الحياة 1<br>تنشيط اشتراك 7<br>تنشيط اشتراك 7<br>حويطة 7<br>مستقبل [6](#page-9-0)<br>مستقبل 6<br>منظوط الطول والعرض 3<br>خطوط الطول والعرض 3<br>خطوط الطول والعرض 3<br>خطوط الطول والعرض 3<br>نجم المعاشق [7](#page-10-0)<br>نجم العامل 7<br>نجم العامل سب<br>سجل السفر , عرض **5**<br>سرقة , تجنب **[10](#page-13-0)** سعر الوقود , تغيير **[7](#page-10-0)**

<span id="page-15-0"></span>**ش** شاشة , السطوع **[2](#page-5-0) , [10](#page-13-0) , [9](#page-12-0) , [2](#page-5-0) ط**شريط البحث **[2](#page-5-0)** شحن الجهاز **[1](#page-4-0) ع**طبقات الخريطة , تخصيص **[6](#page-9-0)** عرض الخريطة<br>ثلاثي الأبعاد **6** عرض المفترقات **[5](#page-8-0)** ثنائي الأبعاد **[6](#page-9-0)** ثلاثي الأبعاد **[6](#page-9-0) ك**قائمة الانعطافات **[5](#page-8-0) <sup>ق</sup>**عناوين , بحث **[3](#page-6-0)** عرض خريطة ثنائي الأبعاد **[6](#page-9-0)** عرض خريطة ثلاثي الأبعاد **[6](#page-9-0)** كبل طاقة المركبة **[1](#page-4-0)** كاميرات الأمان , اشتراكات **[6](#page-9-0)** تعديل رحلة **[8](#page-11-0)** ّ مخطط الرحلات **[8](#page-11-0)** محفوظات الرحلات **[9](#page-12-0)** إعادة ضبط **[7](#page-10-0)** مجموع نقاط ecoChallenge **[7](#page-10-0) م** تخطيط **[9](#page-12-0)** اللغة **[9](#page-12-0)** لوحة المفاتيح **[2](#page-5-0)** لقطات الشاشة **[9](#page-12-0) ل** مركبة **[1](#page-4-0)** كوابل الطاقة **[9](#page-12-0)** كوابل , الطاقة **[9](#page-12-0)** كبلات الطاقة , تغيير المنصهر **[10](#page-13-0)** مسارات رحلة<br>اضافة نقطة 4 احتساب **[4](#page-7-0)**<br>بدء **4**<br>توقف **[5](#page-8-0)**<br>عرض على الخريطة **5** معاينة **[4](#page-7-0)**<br>وضع الاحتساب **[9](#page-12-0)**<br>مستوى الصوت , ضبط **2** معايرة الاقتصاد في الوقود 7<br>معرّف الاقتصاد في الوقود<br>معرّف الوحدة 9<br>معناج التشغيل 2<br>مقاح التشغيل 2<br>مقاح الشريق [4](#page-7-0)<br>خارج الطريق 4<br>معاينة مسارات رحلة 4<br>معاينة مسارات رحلة 4 ملحقات **[10](#page-13-0)**<br>ملف تعريف المركبة **7** الحالي **,[3](#page-6-0) [5](#page-8-0)** البحث عن **[3](#page-6-0)** مواقع **[,2](#page-5-0) [,3](#page-6-0) [8](#page-11-0)** ملف تعريف المركبة **[7](#page-10-0)** تعيين موقع المنزل 3<br>نقت المحاكاة [4](#page-7-0)<br>خفظ [3](#page-6-0)<br>خفر تعليم موضرًا 3<br>مواقع تقت عجاكاتها 4<br>مواقع محفوظة 4<br>نقط 3<br>موقف 3<br>ففات 3<br>الفلظ الأخيرة 3<br>نقاط الا نقاط اهتمام<sub>.</sub> [4](#page-7-0) *راجع أيضاً* نقطة اهتمام (POI)<br>4 POI Loader<br>إضافات **4** 

مخصصة نقاط اهتمام (برنامج Loader POI ( نقاط اهتمام مخصصة

# support.garmin.com

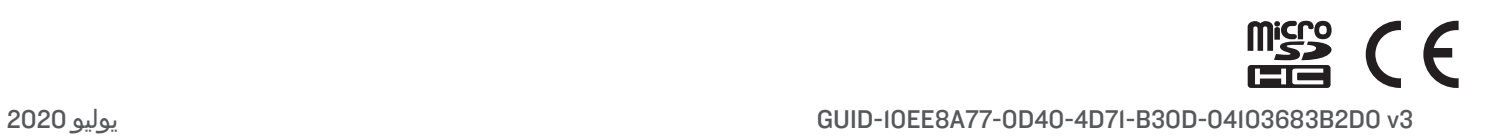